# **Telangana Departmental Test - Online Application - User Manual**

The Application is best viewed in Google Chrome Browser.

On your Browser type the website address "https://tspscdeptltest.telangana.gov.in/", press ENTER button and you will see the following screen on your computer screen.

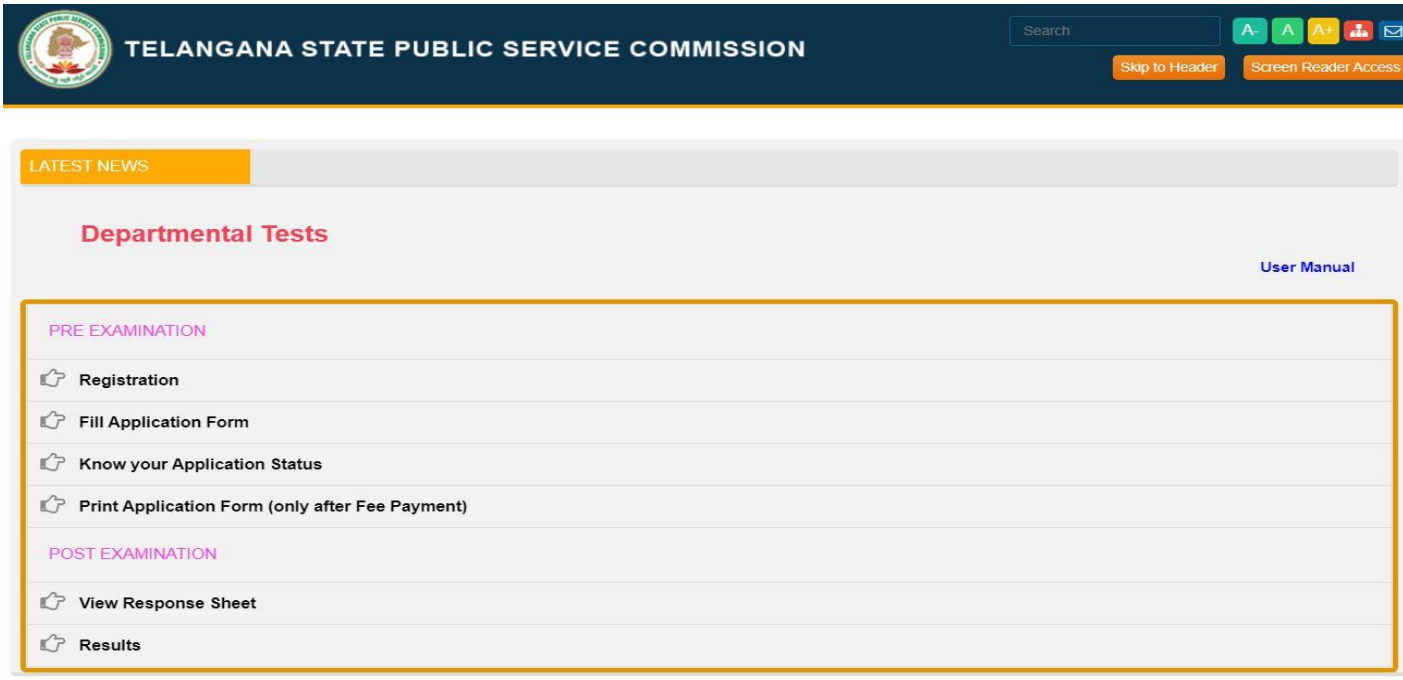

**Step 1: Registration:** Applicant can do Registration into portal through this option

**Step 2**: **Fill Application Form:** Applicant should fill in the Application through this option.

**Step 3: Know Your Application Payment Status:** Applicant can check Application Fee

Payment Status through this option.

**Step 4**: **Print Application Form (Only After Fee Payment):** After Successful payment against the Application Form Submitted, Applicant can print the submitted Application form through this option.

## **Step 1: Registration**

### **New Registration:**

Click on **Registration** link for Registering into portal as shown below.

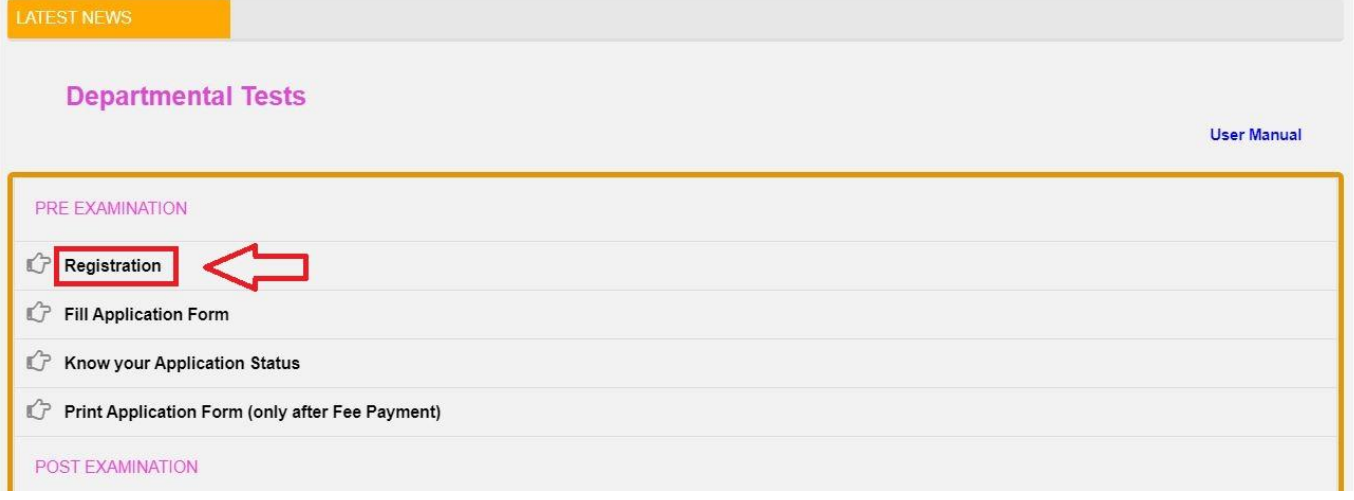

After clicking on **Registration** link, the following screen will be displayed. Click on **New** 

**Registration** link as shown below.

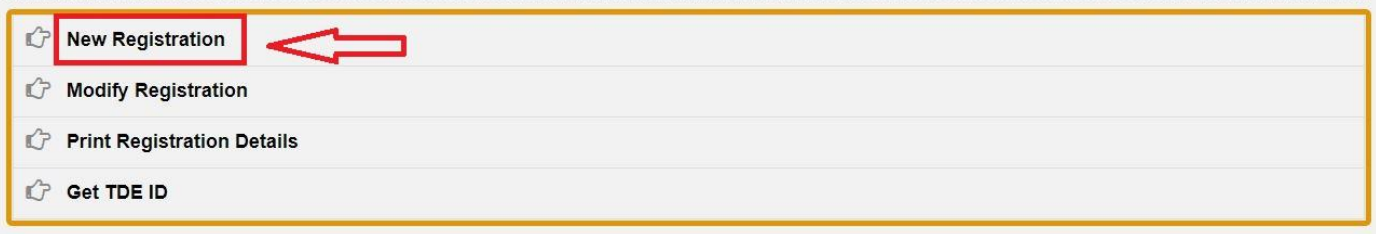

After clicking on **New Registration** link, the following Registration screen will be displayed.

TELANGANA STATE PUBLIC SERVICE COMMISSION

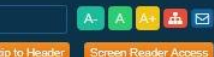

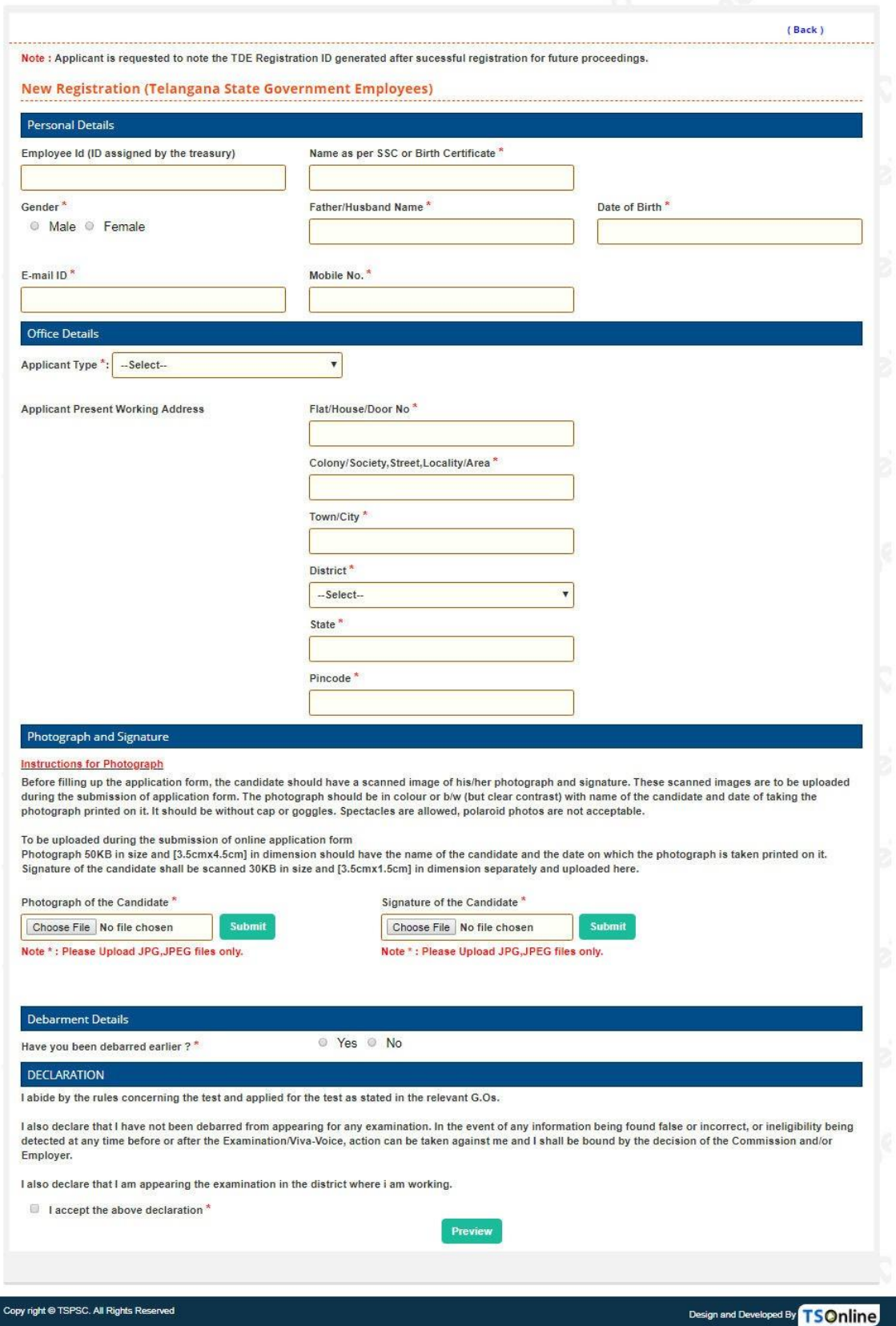

Enter all the mandatory details and click on **Preview** button as shown below.

After clicking on **Preview** button, the following screen will be displayed. Enter Captcha then click on **Submit** button as shown below.

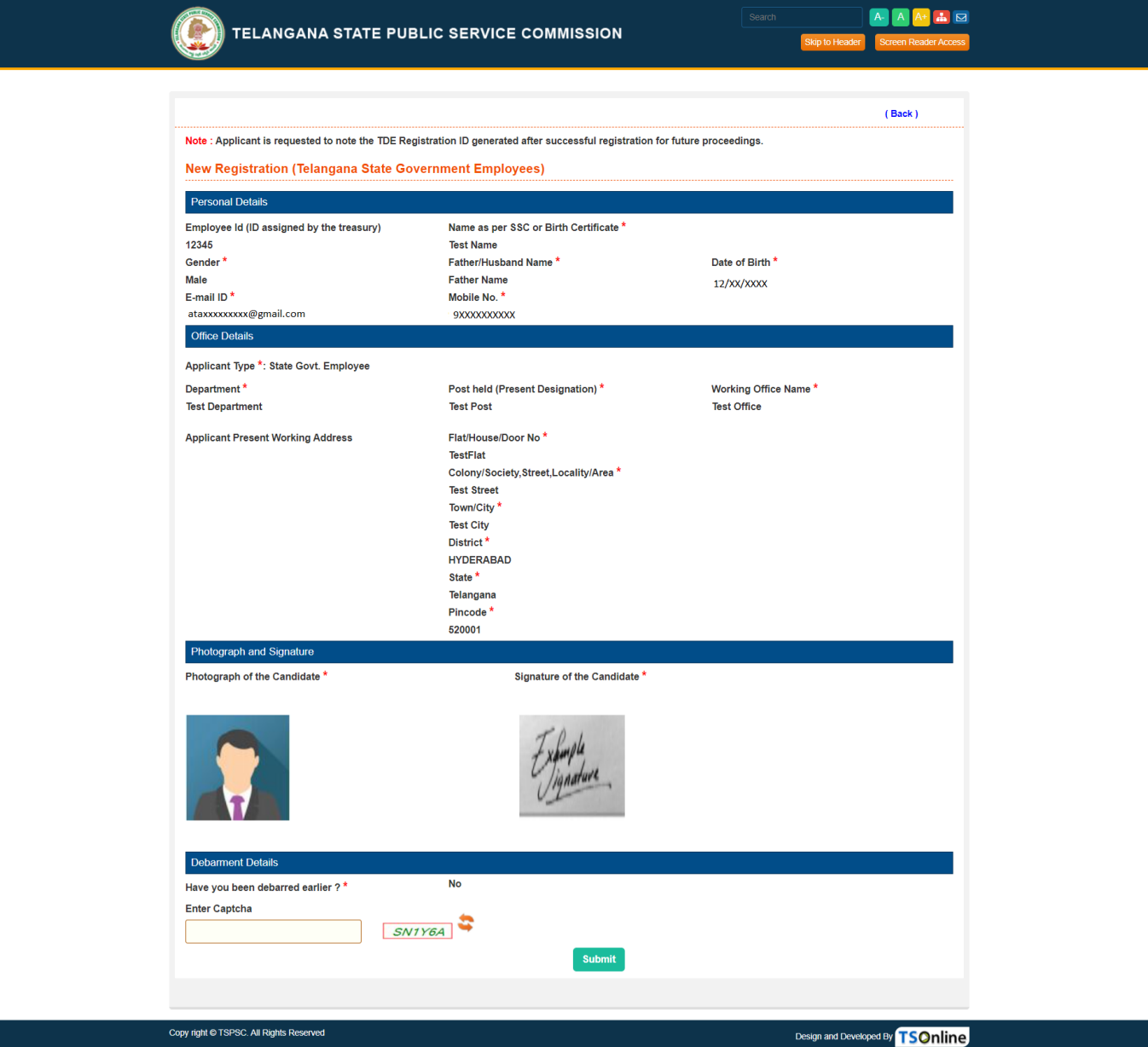

After clicking on **Submit** button, the following screen will be displayed. Click on **OK** button as shown below.

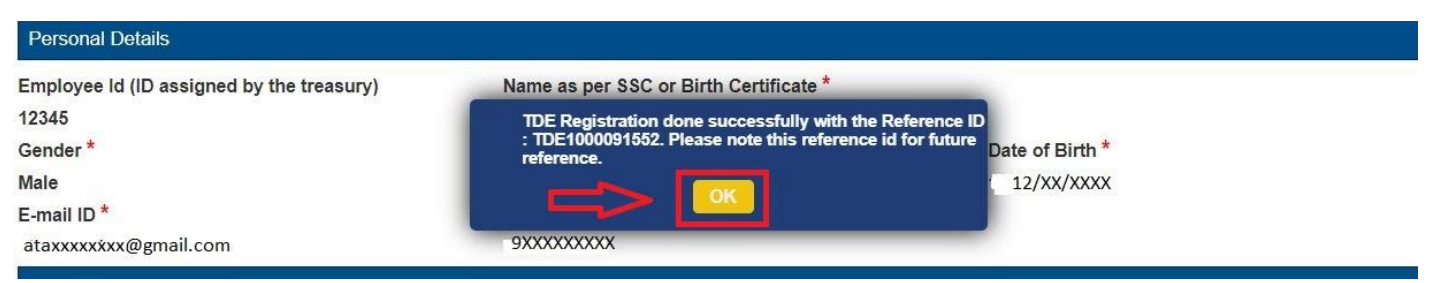

After clicking on **OK** button, the Receipt will be displayed. By Clicking on **Print** button the printout of the Receipt can be generated.

#### **Modify Registration:**

Click on **Modify Registration** link, for modifying the details if they want as shown below.

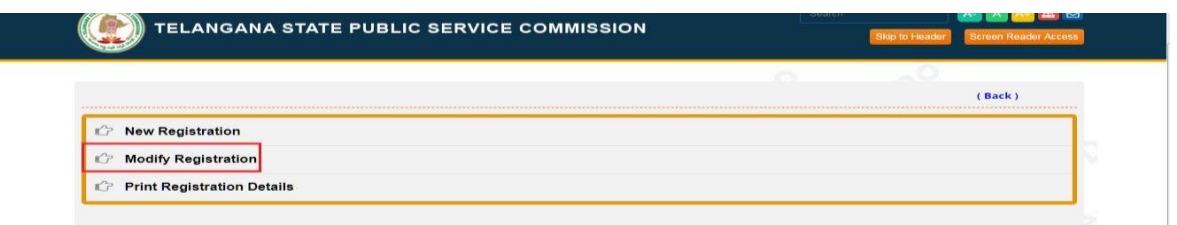

After clicking on **Modify Registration** link, the following screen will be displayed. Enter all the details and click on **Continue** button as shown below.

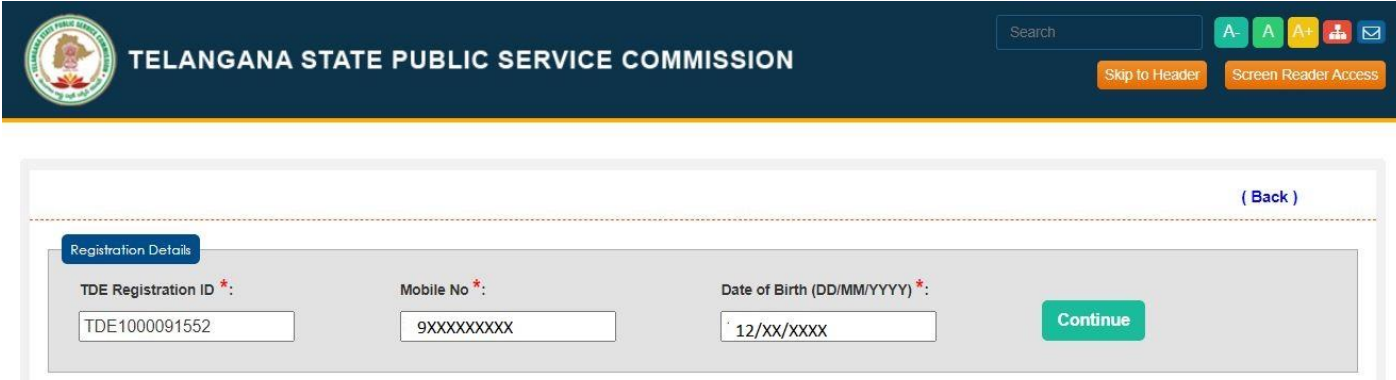

After clicking on **Continue** button, the following screen will be displayed. Check all the details and click on **Modify** button as shown below.

TELANGANA STATE PUBLIC SERVICE COMMISSION

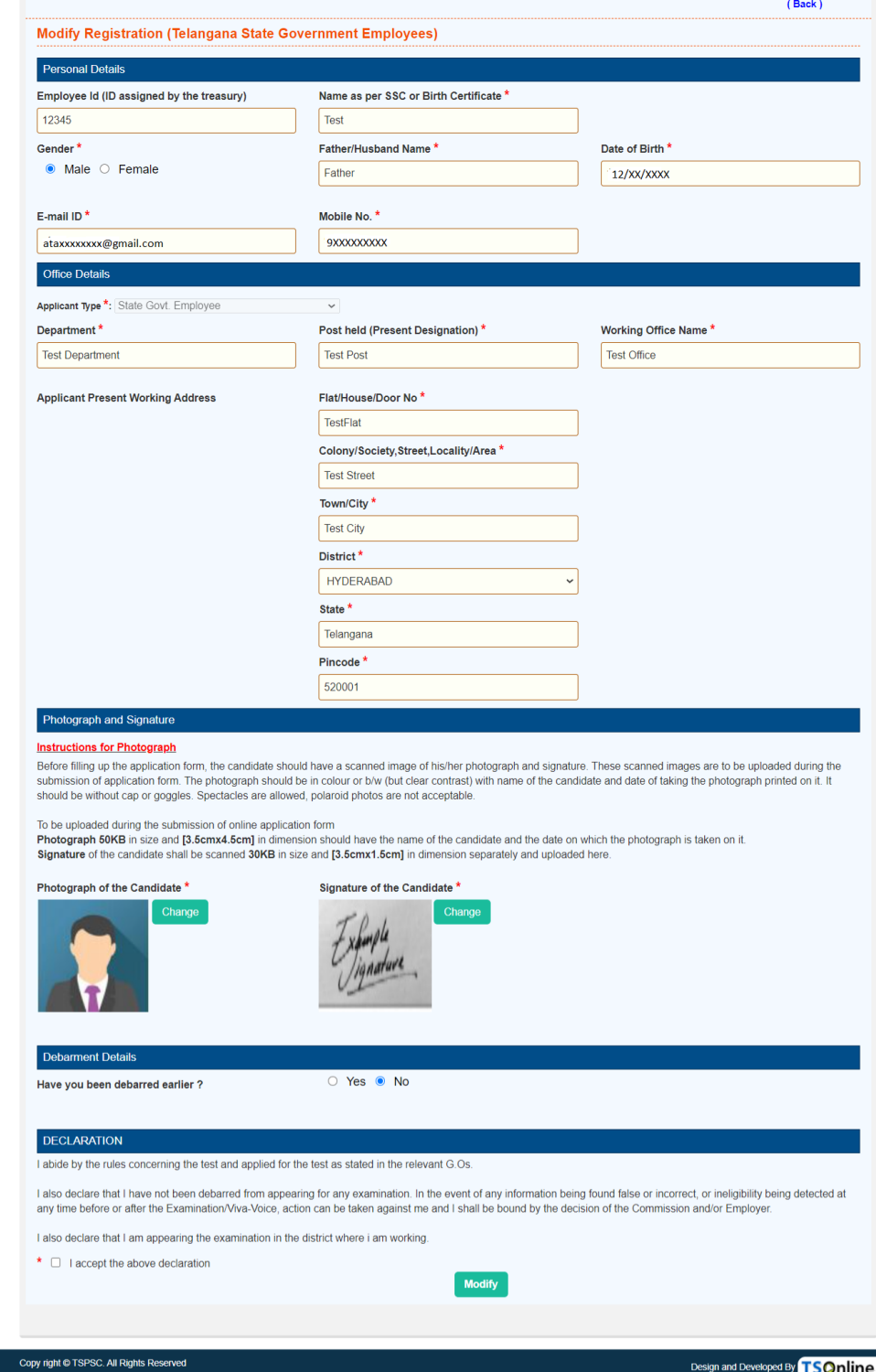

After clicking on **Modify** button, the following screen will be displayed. Click on **OK** button as shown below.

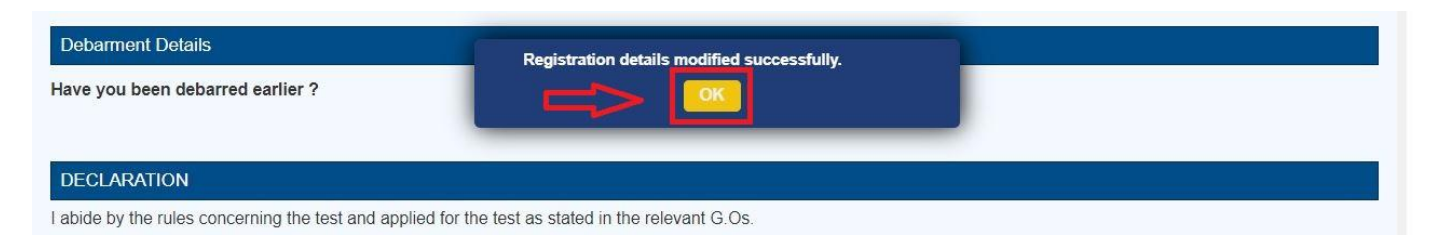

After clicking on **OK** button, the Receipt will be displayed. Click on **Print** button for taking the printout of the Receipt.

#### **Print Registration Details:**

Click on **Print Registration Details** link, for taking the printout of the Receipt as shown below.

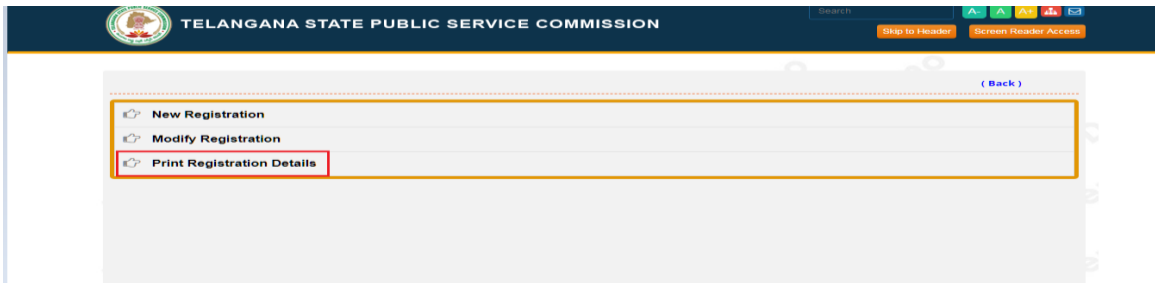

After clicking on **Print Registration Details** link, the following screen will be displayed. Enter all the details and click on **Continue** button as shown below.

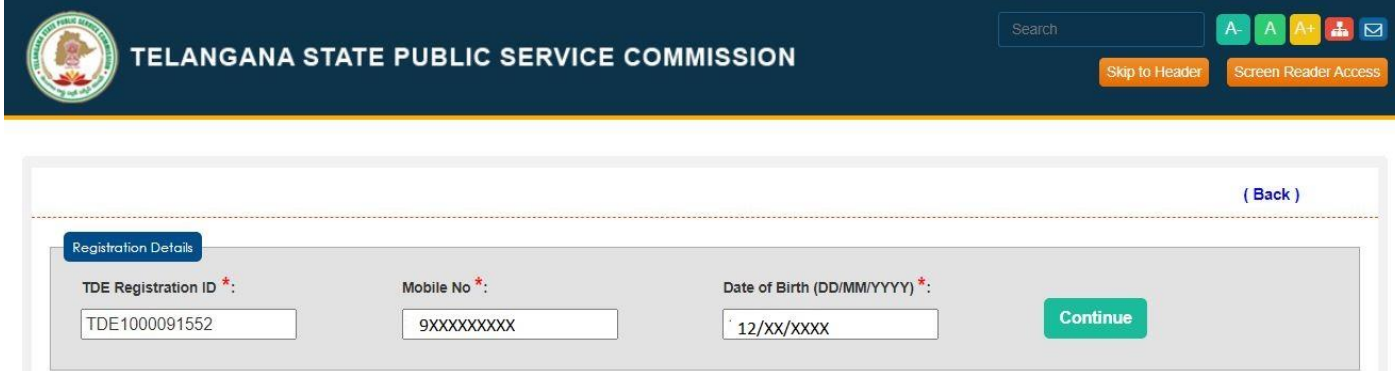

After clicking on **Continue** button, the following Receipt will be displayed. Click on **Print** button for taking the printout of the Receipt as shown below.

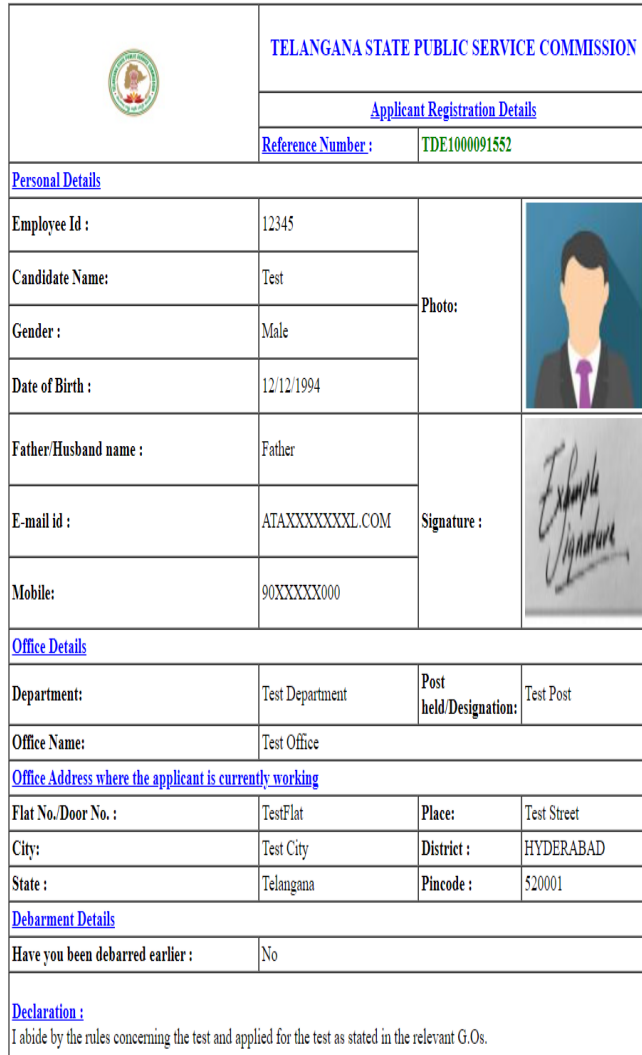

I also declare that I have not been debarred from appearing for any examination. In the event of any information being found false or incorrect, or ineligibility being detected at any time before or after the Examination/

I also declare that I am appearing the examination in the district where  $i$  am working.

Generated by TSPSC'S Website

Powered by TSOnline

Print

### **Step 2: Fill Application Form**

Click on **Fill Application Form** link, for filling the application as shown below.

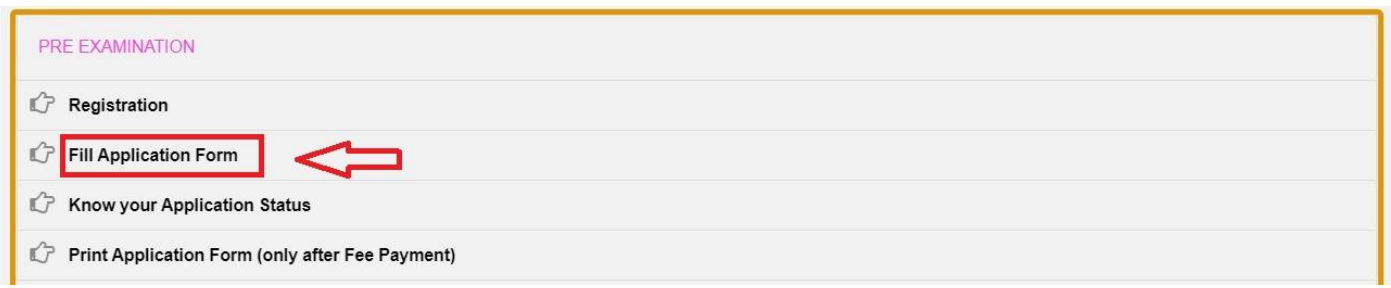

After clicking on **Fill Application Form** link, the following screen will be displayed. Enter all

the details and click on **Continue** button as shown below.

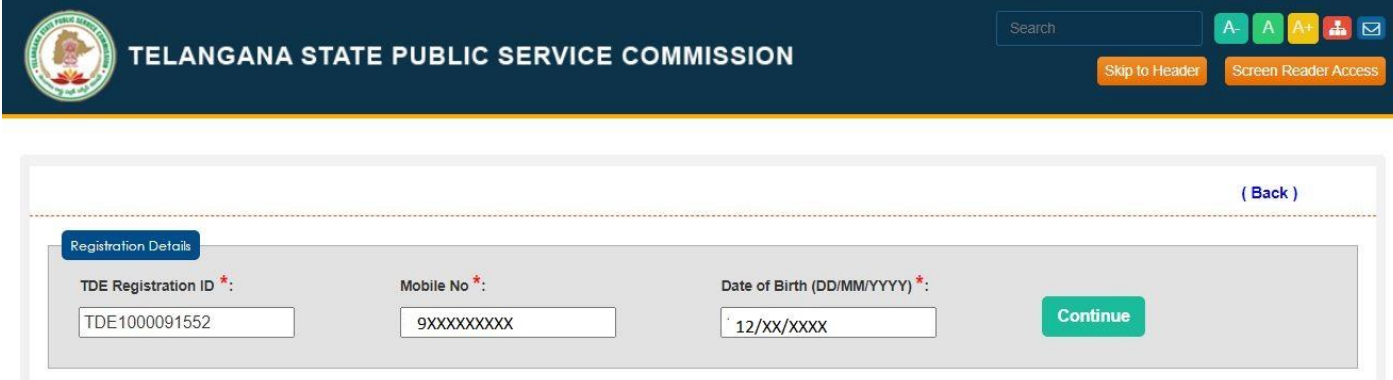

After clicking on **Continue** button, the following screen will be displayed. Enter all the mandatory details and select the posts from drop down list then click on **Continue** button as shown below.

 $\left(\bigodot\right)$  TELANGANA STATE PUBLIC SERVICE COMMISSION

 $A \quad A \quad A^+ \quad A \quad \boxtimes$ 

Skip to Header So

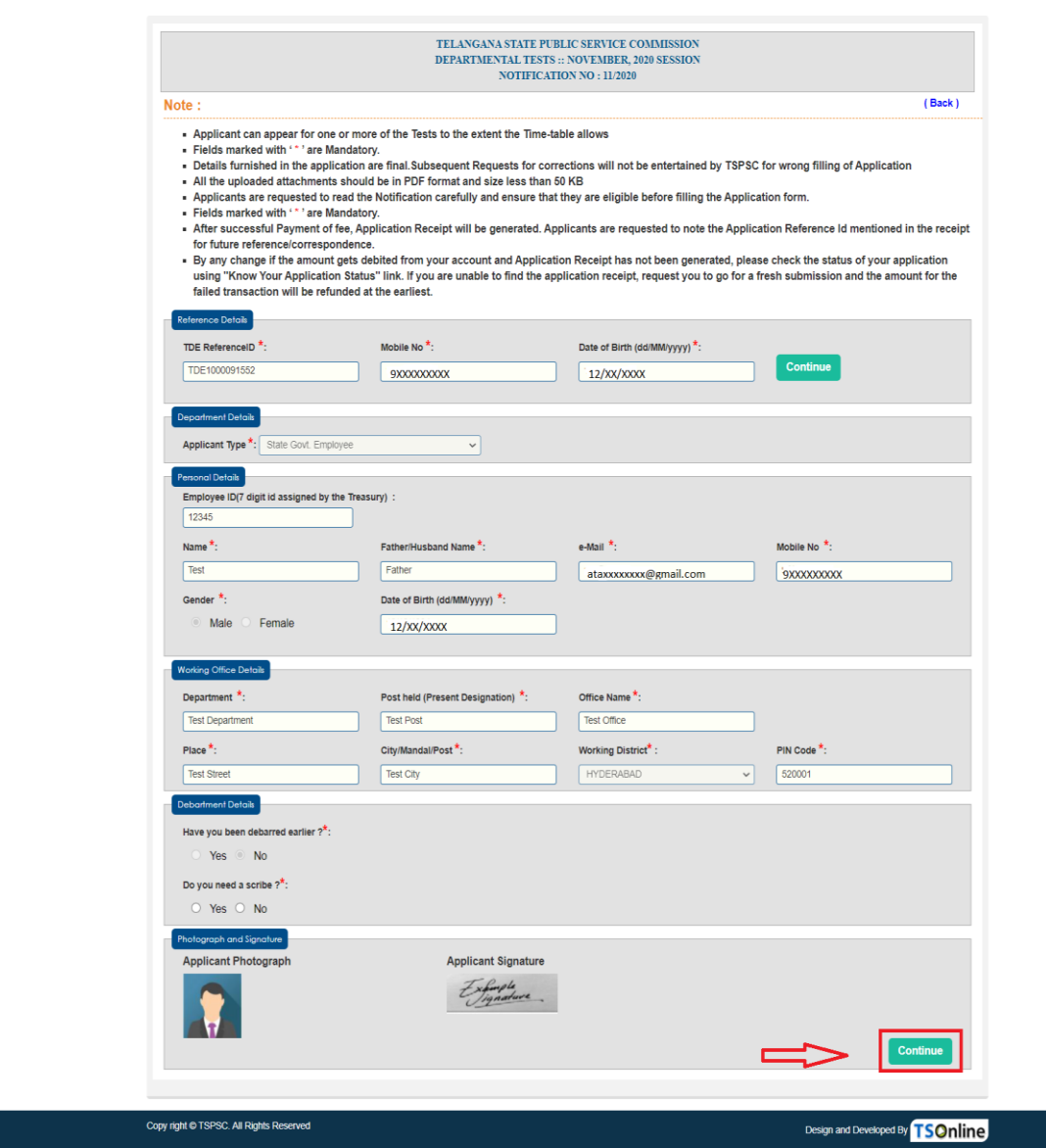

After clicking on **Continue** button, the following screen will be displayed. Select the paper codes in drop down and check the paper code check boxes and click add button as shown below

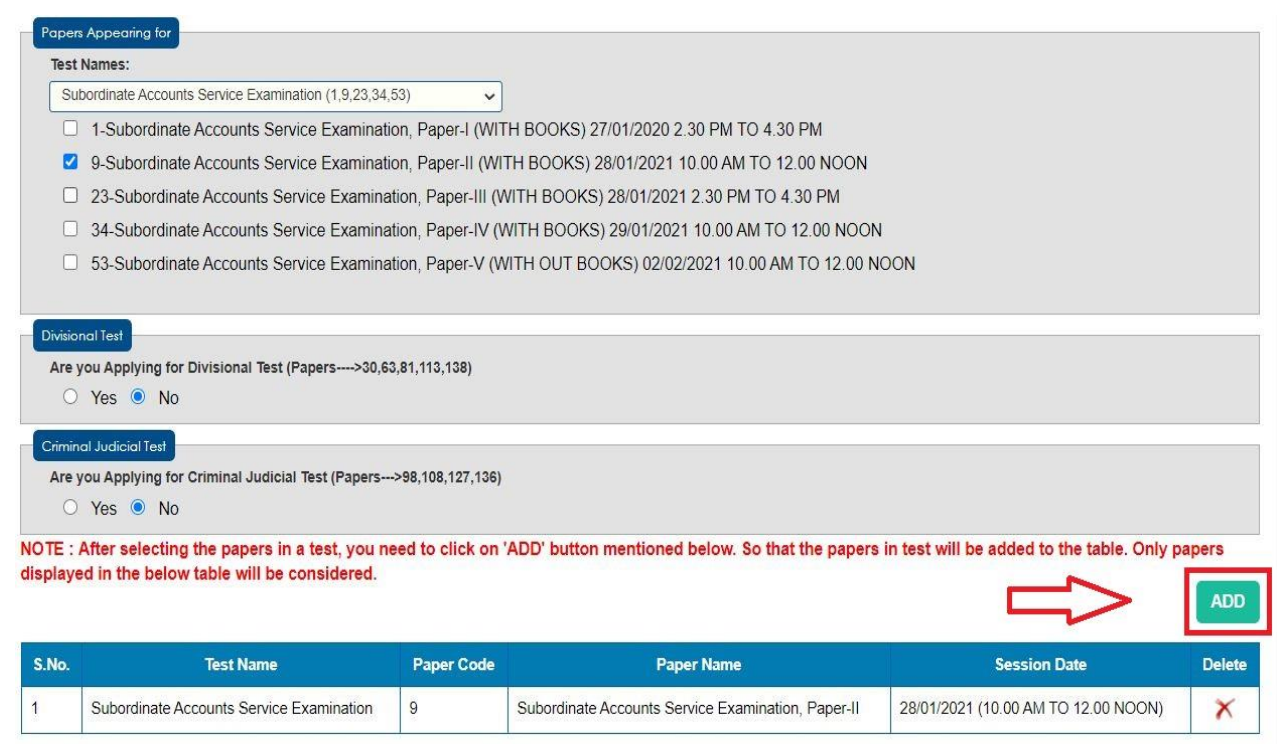

Check all the details once and click on **Initiate Payment** button as shown below.

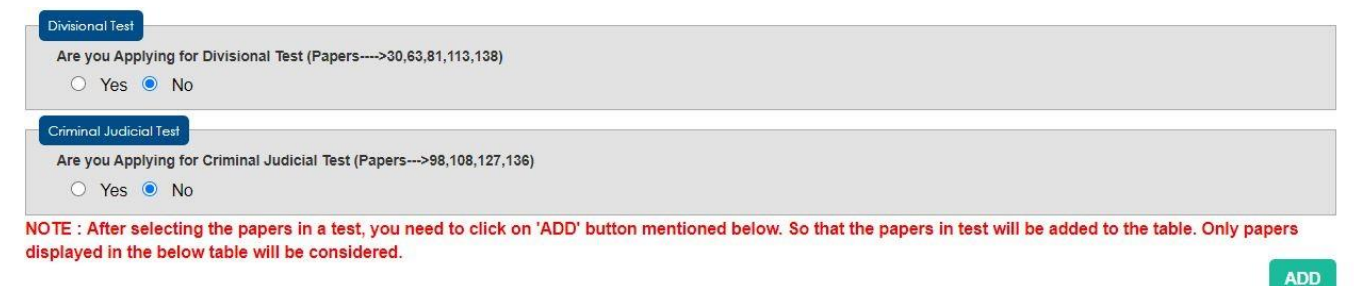

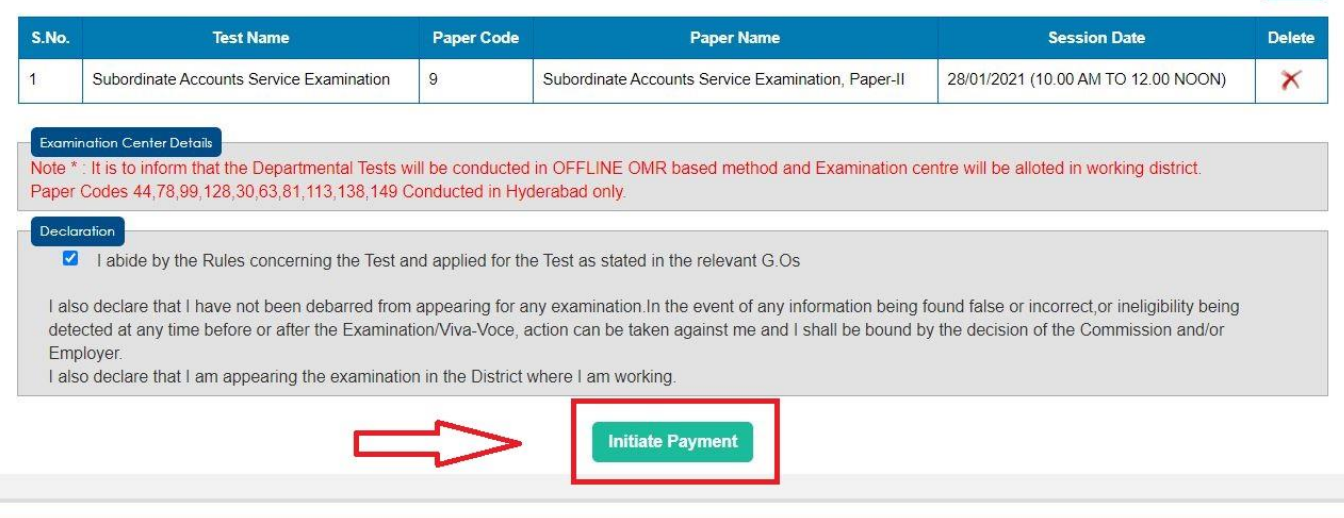

After clicking on **Initiate Payment** button, the following Pop Up will be displayed. Click on **Confirm** button as shown below.

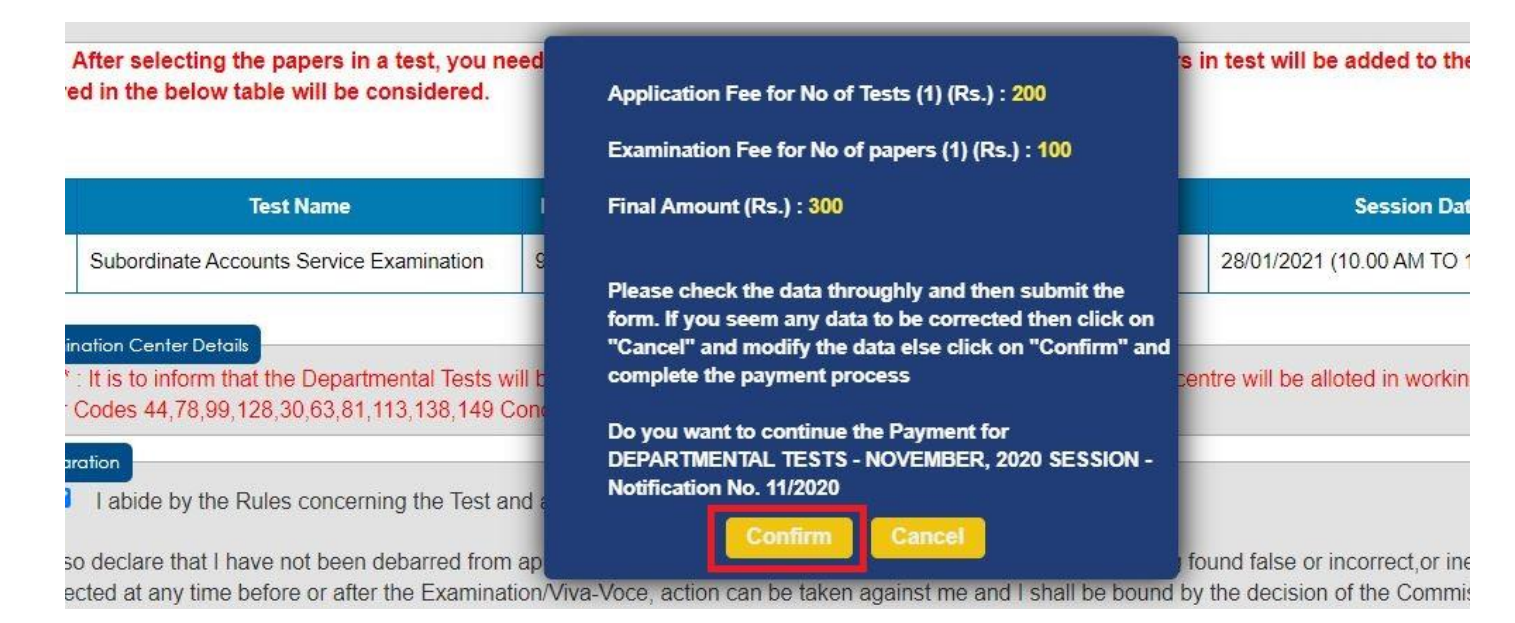

After clicking on **Confirm** button, the following Pop Up will be displayed. Click on **Ok** button

as shown below.

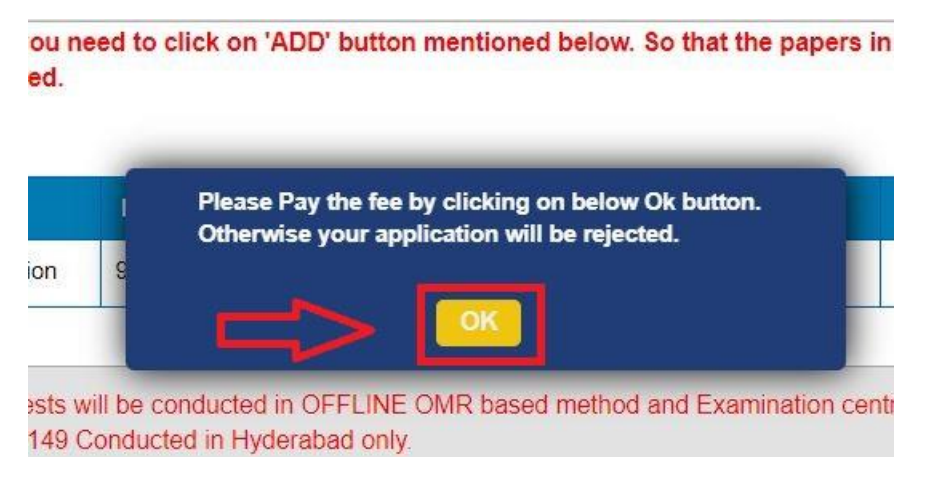

After clicking on **Ok** button, the following screen will be displayed. Select Payment Gate Way Option then click on **Pay Now** button as shown below.

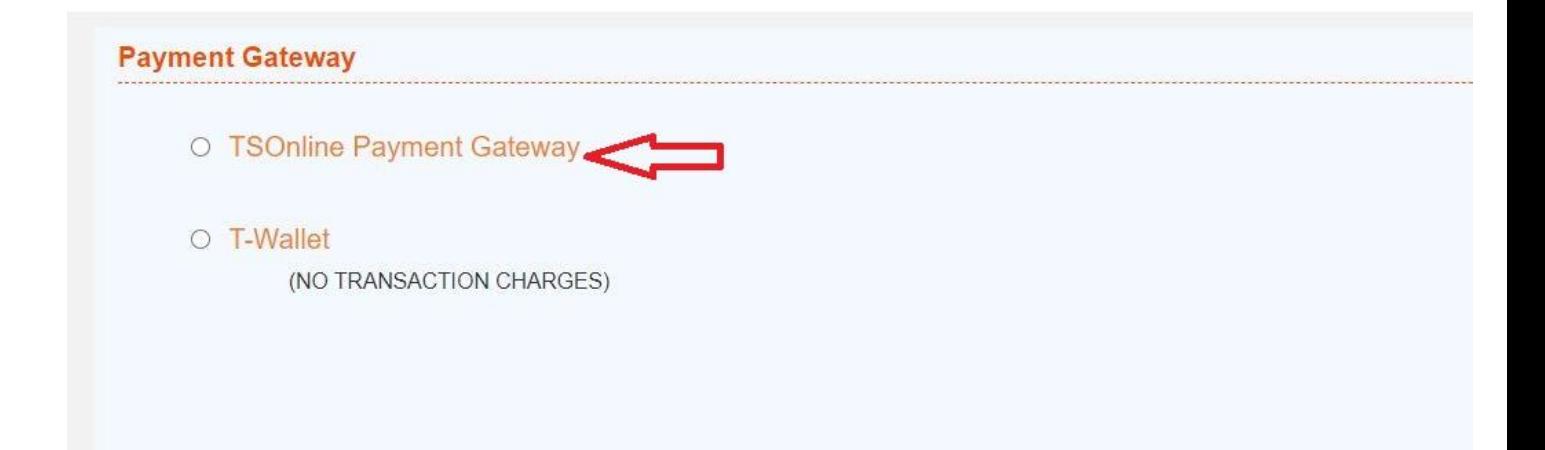

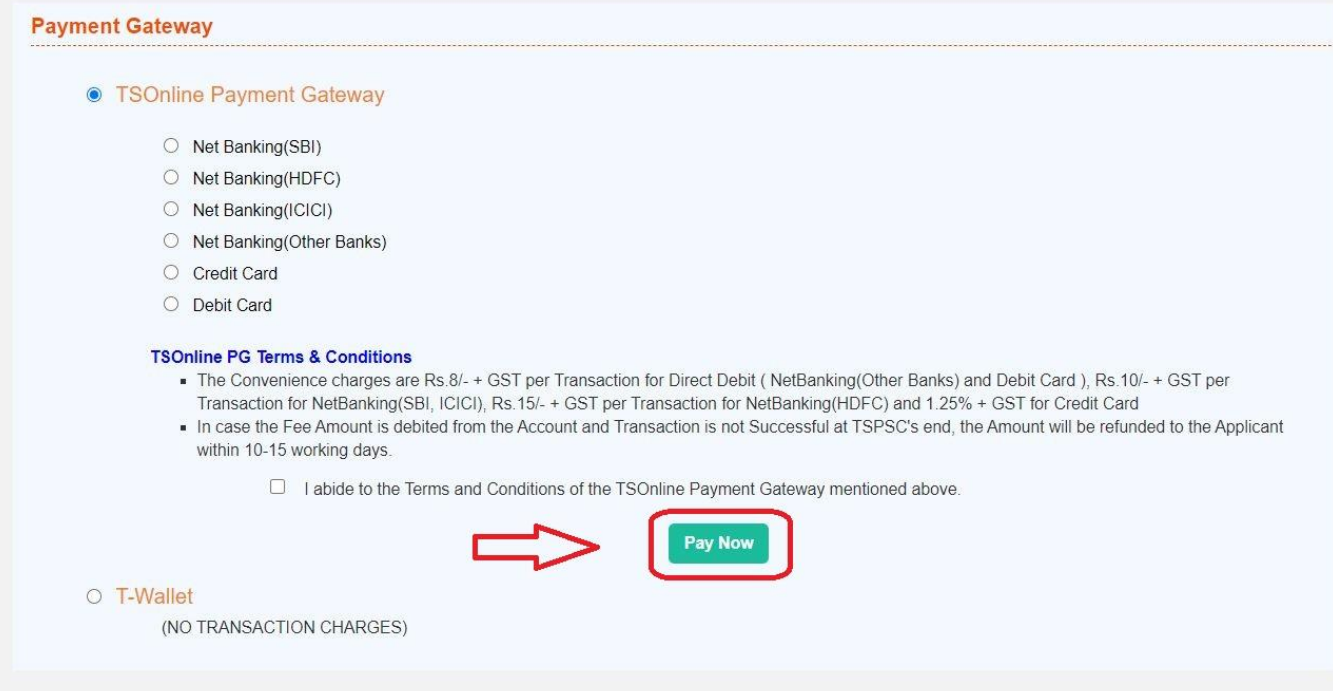

After clicking on **Pay Now** button, the following screen will be displayed. Enter Card Details and click on **Make Payment** button as shown below.

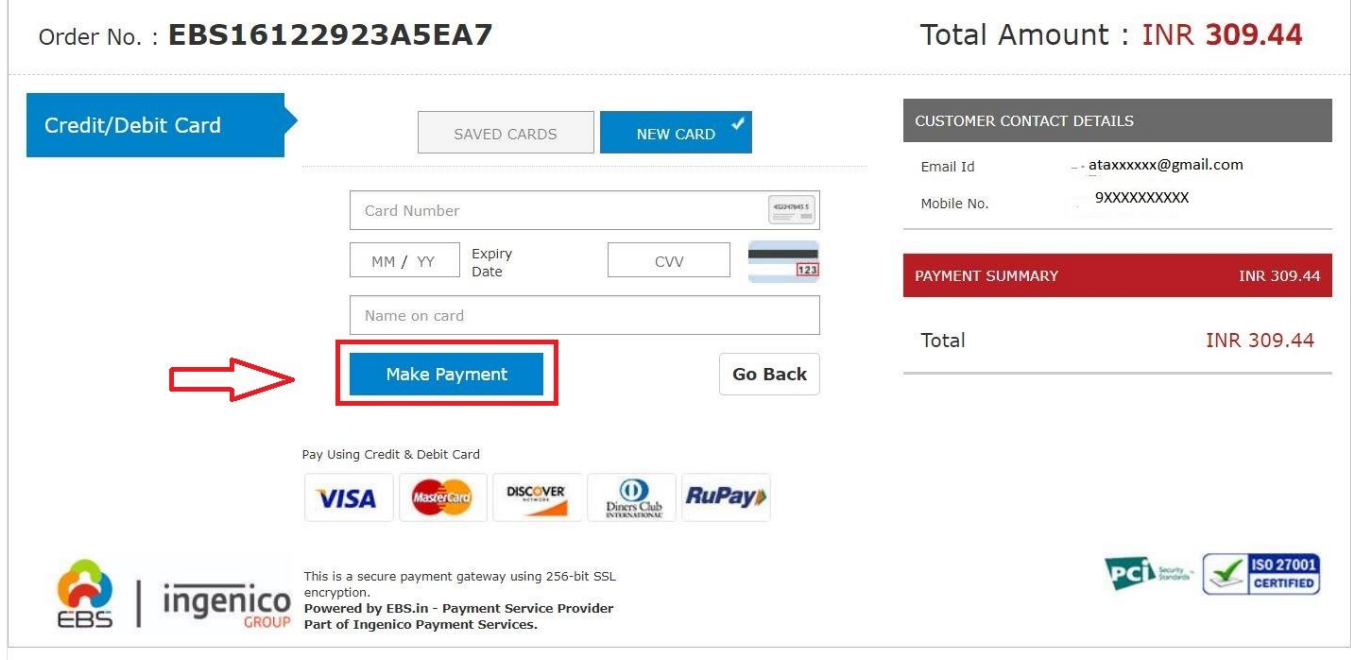

After clicking on **Make Payment** button, the following screen will be displayed.

**Note:** By any chance if the amount gets debited from your account and Fee Payment Status is being shown as **'Failed'**, refund request will be raised and the amount for the failed transaction will be processed at the earliest.

On successful payment the application receipt is generated. Click on **Print** button for taking the printout of the Application Form as shown below.

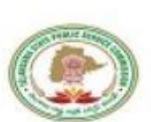

### **TELANGANA STATE PUBLIC SERVICE COMMISSION :: HYDERABAD**

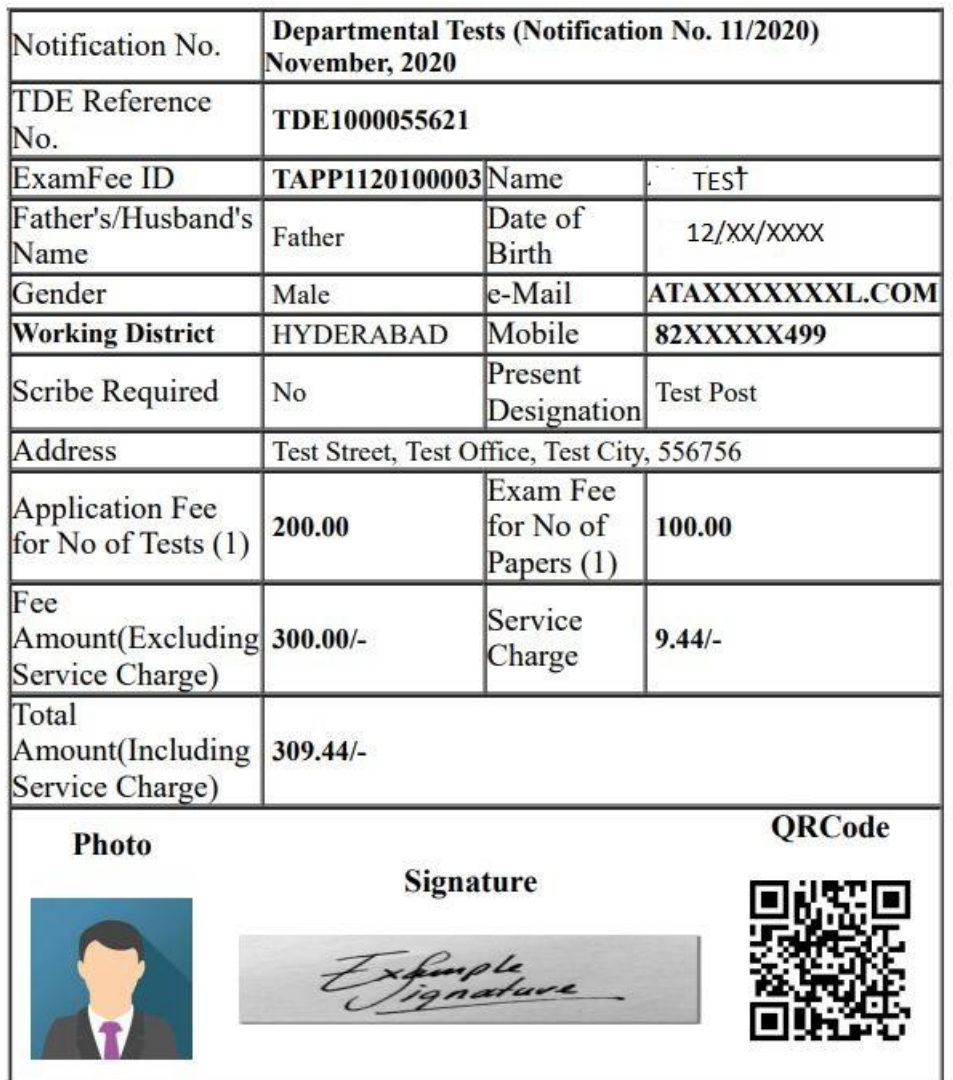

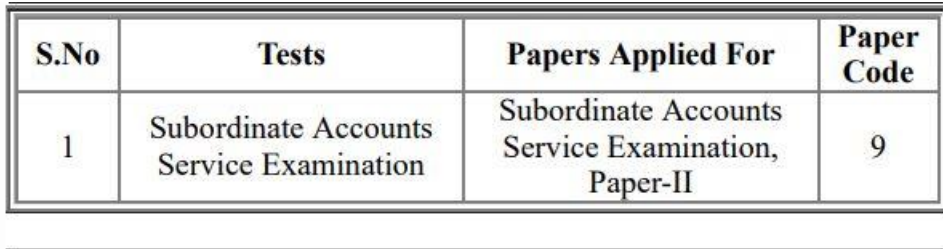

Declaration:

I abide by the rules concerning the Test and applied for the Test as stated in the relevant G.Os

I declare that the details furnished in the application are final. Subsequent requests for corrections will not be entertained for wrong filling of application.

I also declare that I have not been debarred from appearing for any examination. In the event of any information being found false or incorrect, or ineligibility being detected at any time before or after the examination/viva-voice, action can be taken against me and I shall be bound by the decision of the commission and/or Employer.

I also declare that I am appearing the examination in the District where I am working.

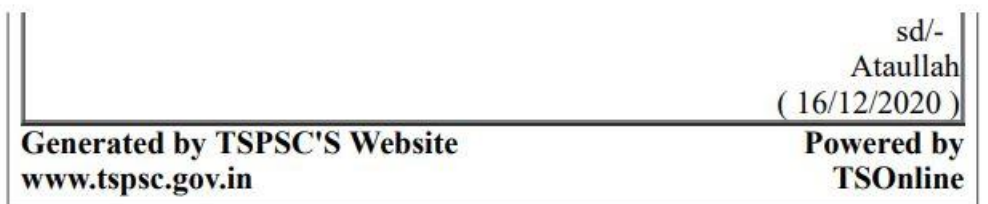

Print